### **How to download & install eBook(s)**

### **Software and Hardware Requirement**

- 1. OS: WinXP, Win2000 Onwards, Win Vista, Window-8
- 2. FrameWork 4.0
- 3. Minimum PIII-500, Recommended PIV-1.8GB
- 4. Minimum RAM 256MB Recommended RAM 512
- 5. Adobe Flash Player 11 Active X or Above
- 6. Internet Connection

### **How to download eBook(s)**

## **STEP-1**

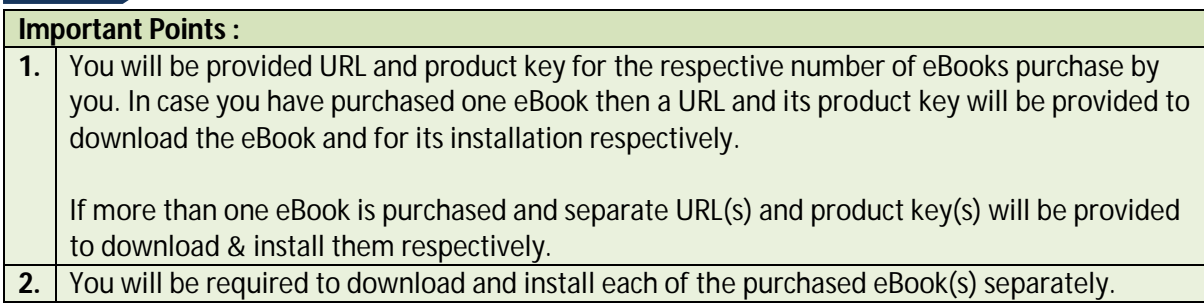

Click on the URL (http://www.datanetindia-ebooks.com/ebook.rar), emailed to you on your registered email ID, to download the eBook.

Dear Mr. XYZ.

Thanks for your purchase of (1. Chhattisgarh-eBook, 2. Rajasthan-eBook, 3. Madhya Pradesh-eBook, 4. Delhi-eBook).

Please find below URL(s) to download the purchased eBook(s) and its/their product key(s) to install it in your machine.

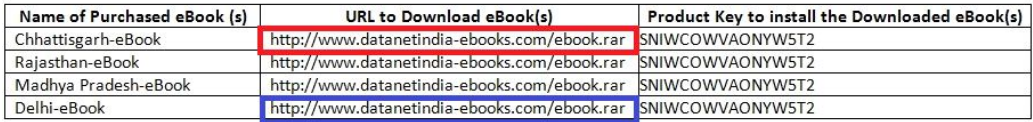

To know about how to download and install the eBook(s), please visit us at http://www.indiastat.com/publications/easterneyearbook/easterneyearbook.

Your invoice and receipt of payment will be emailed/sent to you separately later.

For any further assistance, please feel free to write us.

Regards,

#### **Support Team** DatanetIndia-eBooks.com

To download Datanet India eBook(s), system will ask to save the ebook.rar file in your system, please click **OK**

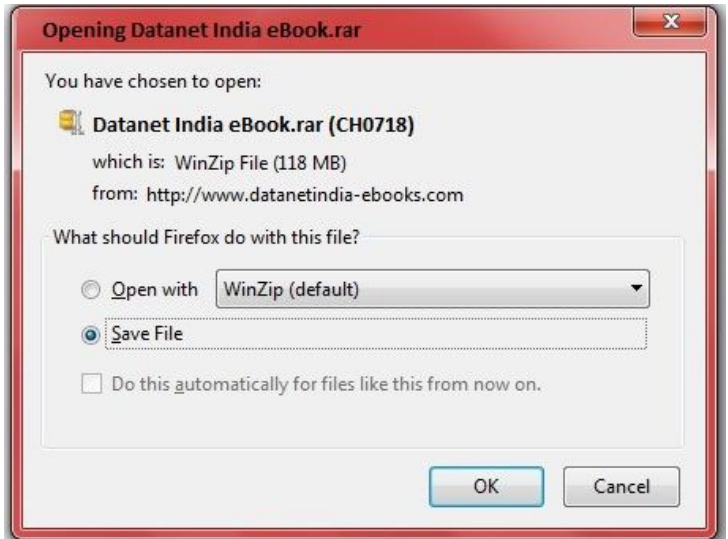

eBook(s) will take time to download in your machine, depending upon its file size and speed of your machine.

By default, Datanet India eBook(s)will be saved in your download folder.

### **STEP-2**

Open the folder installed on your machine, click on Setup folder.

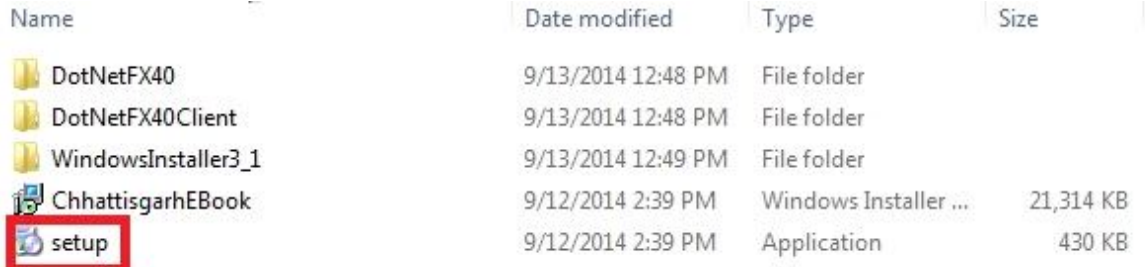

#### Click now on **setup**

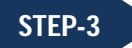

If computer have the .NET Framework 4.0 loaded then this step will be skipped, otherwise it will prompt you to install the .NET Framework 4.0; **Click** on **Accept**

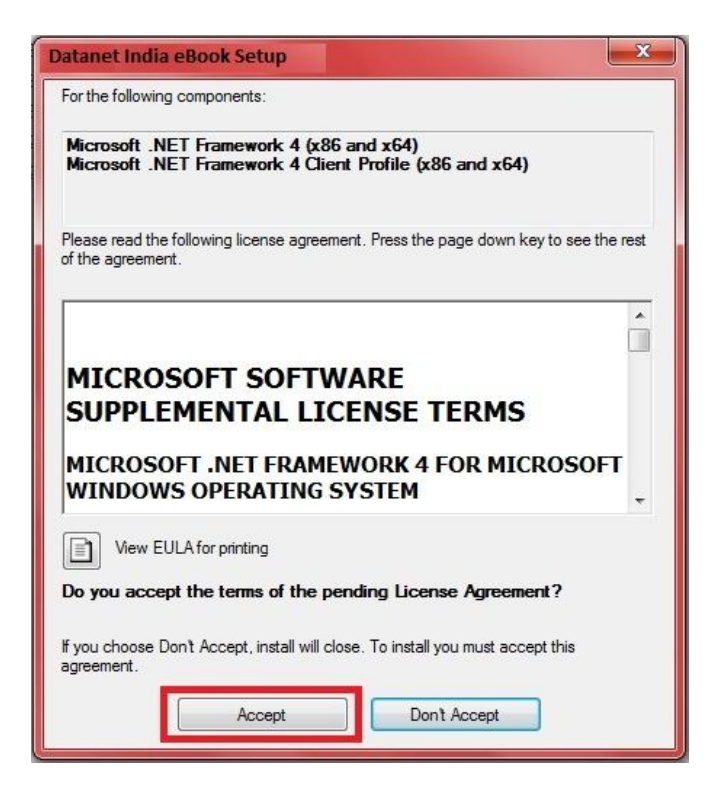

### **STEP-4**

It will automatically install .NET Framework from setup files, downloaded on your machine.

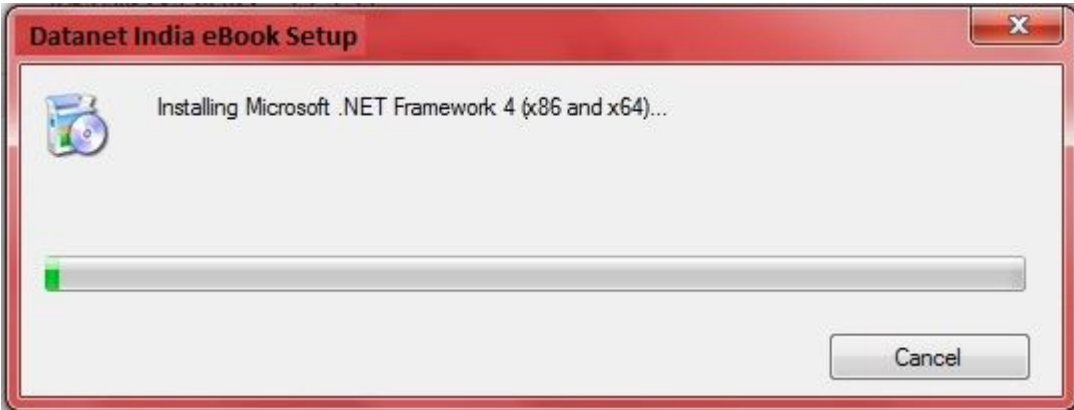

If in any case it doesn't load automatically then the downloaded file contains the .NET Framework 4.0 you can load from there, by manually clicking on Folder named **DotNetFX40** and later clicking on dotNetFx40\_Full\_x86\_x64.

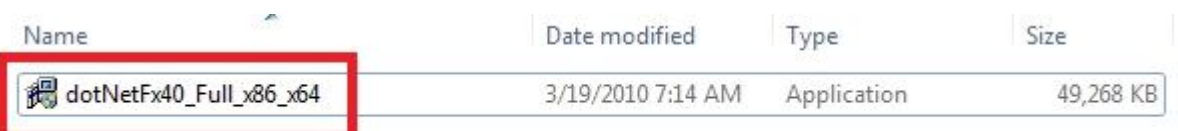

Once .NET Framework is loaded then the Datanet India eBook installation will Start Automatically.

**STEP-5**

Click on **Next** to continue installation.

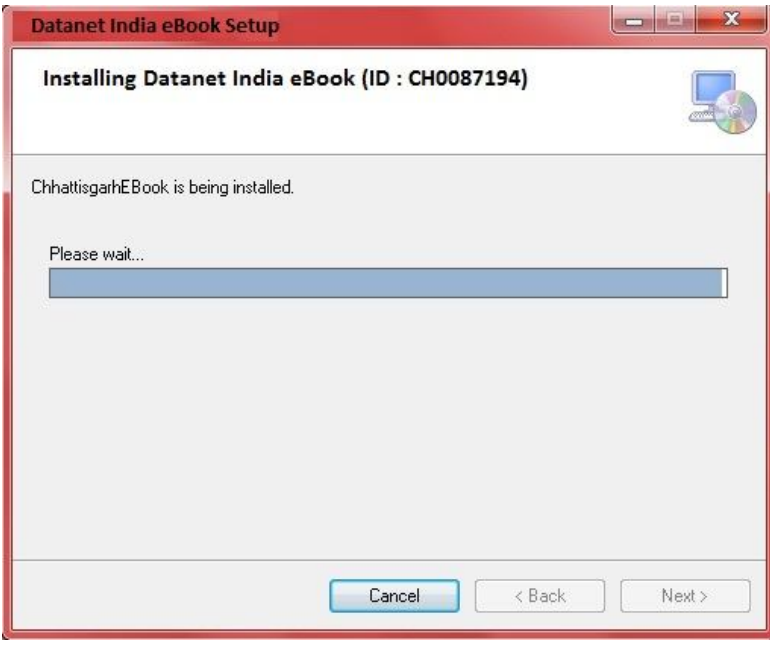

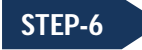

By Default the path is **C:\Program Files\Default Company Name\ChhattisgarhEBook\** *(Assuming That OS is Loaded on C:\ Drive and Program Files Folder is also exist in Same Drive)* If user wants to change the location where the software is going to load, click browse to change the path.

- **Everyone** : Select this if Datanet India eBook should be available to all the users of this machine.
- **Just Me** : Select this if Datanet India eBook should be available only to login User

### Click on **Next**

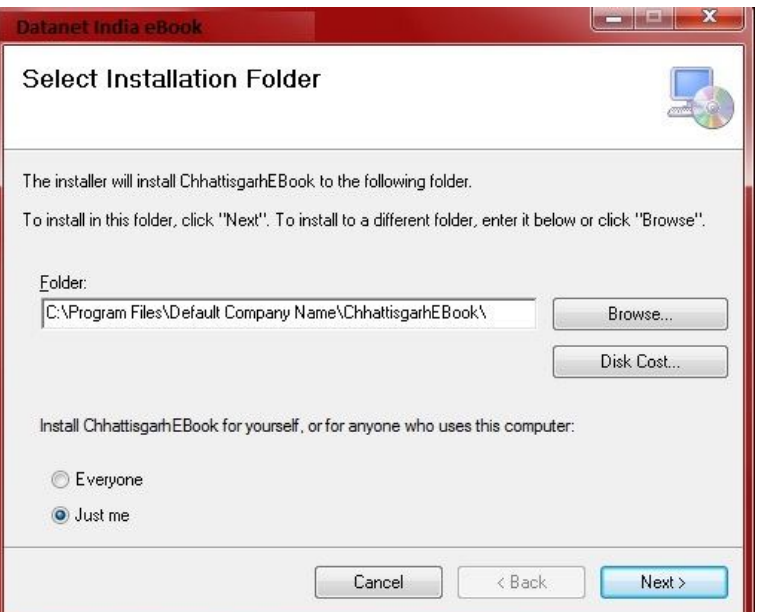

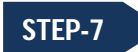

System will ask you to provide product key. Please provide the product key which is emailed to you on your registered email ID and click on **Next.**

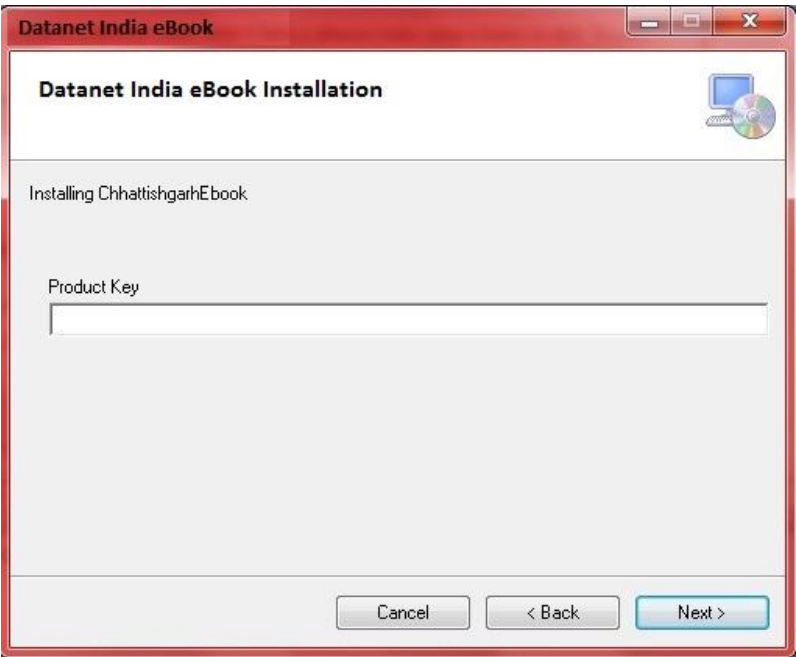

### **STEP-8**

Your confirmation is required to install the Datanet India eBook on your system. To install the eBook, **click on Next.**

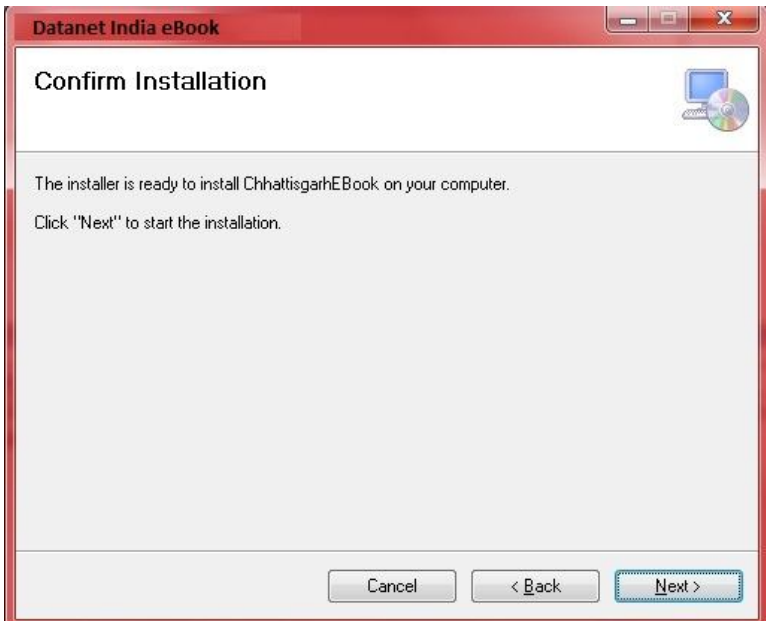

After clicking on **Next**, the installation process will begin.

**STEP-9**

Installation will complete and the Datanet India eBook will be installed successfully prompting you the following screen.

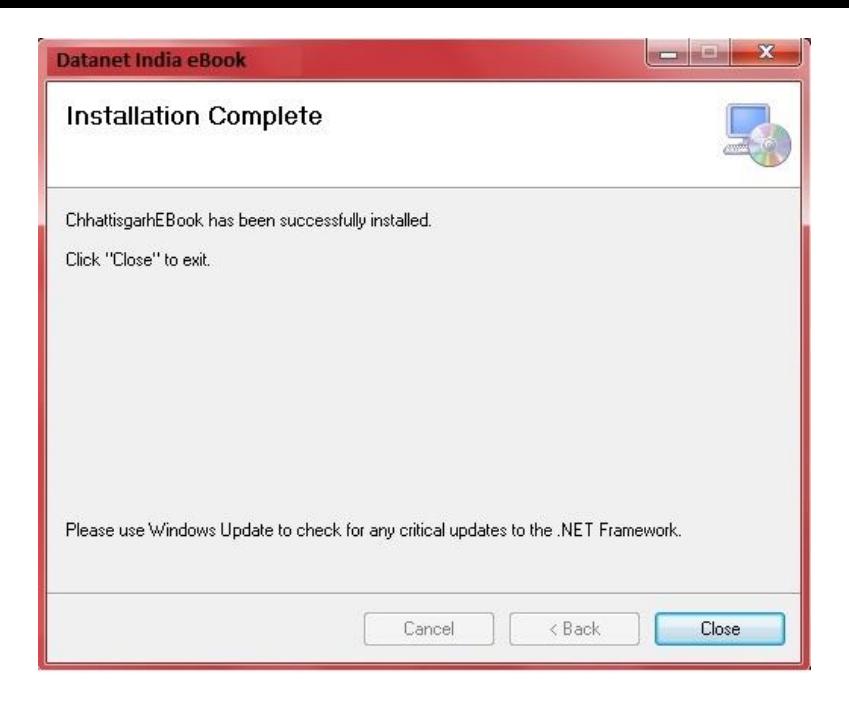

# **STEP-10**

Installation process is over, For running the software, follow the below steps:

- 1) Click on ChhattisgarhEBook icon, being placed on the desktop, "or"
- 2) Click on Start > ChhattisgarhEBook

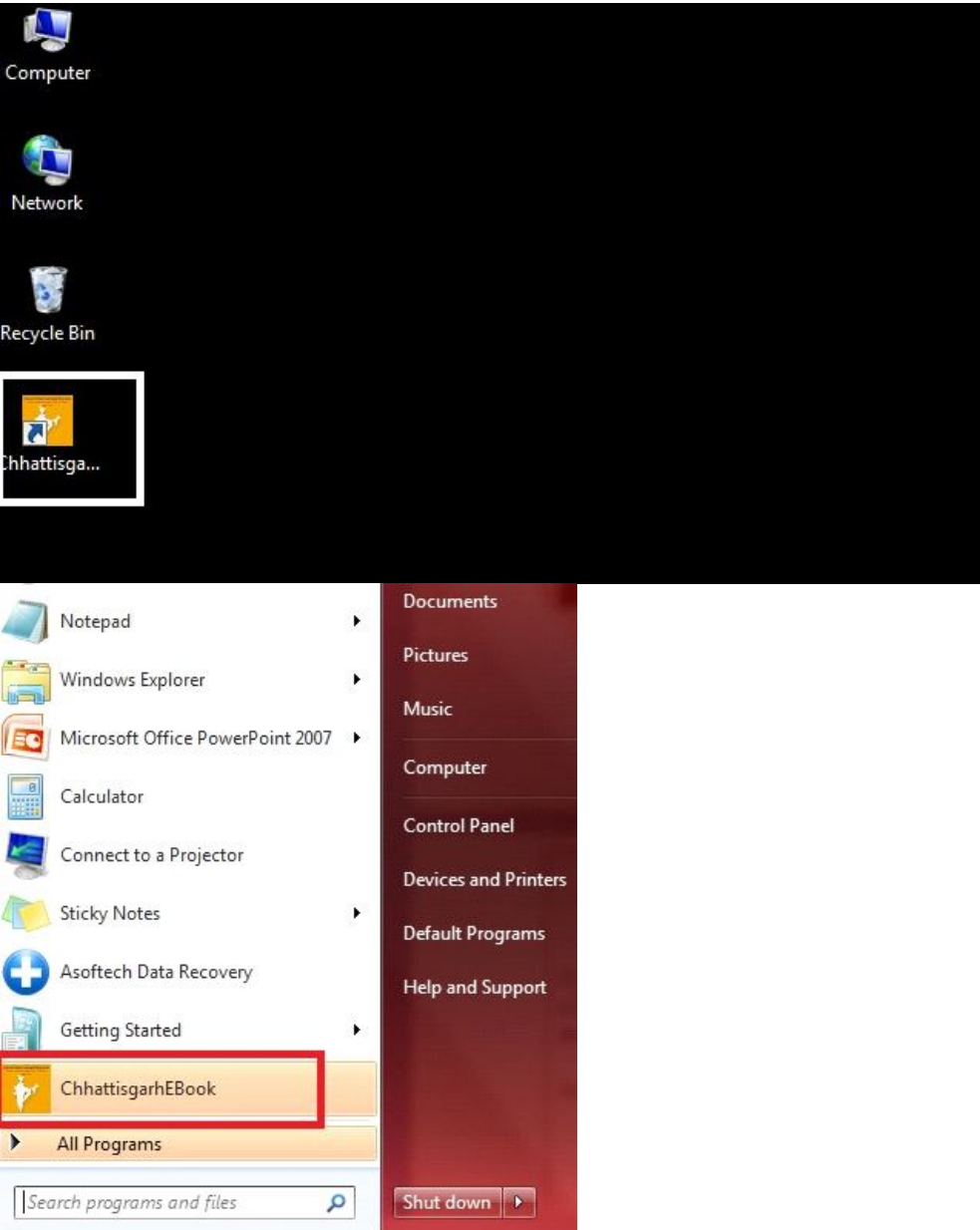

If Adobe Flash Player 11 Active X is already installed on your system then the installed Datanet India eBook gets open else, system will prompt you to install Adobe Flash Player 11 Active X, click on **Adobe Flash Player ActiveX**

Adobe Flash Player once installed, Datanet India eBook is ready to be accessed.

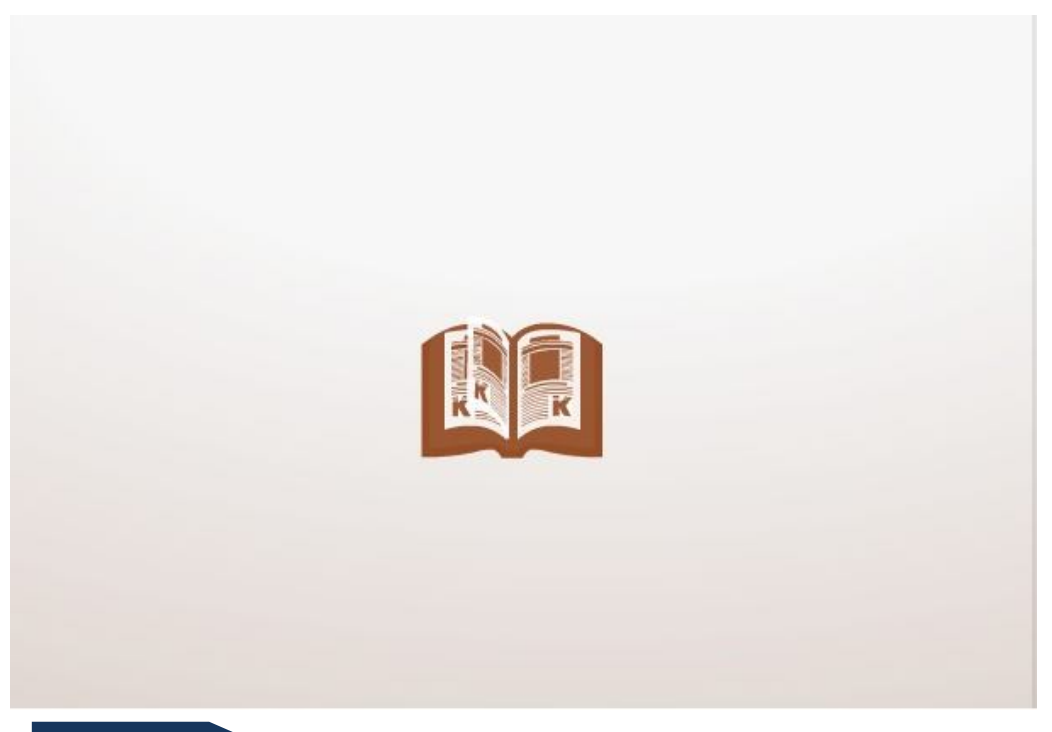

### **Please note:**

- **1.** Only one Product Key will be provided for each purchase Datanet India eBook(s).
- **2.** Datanet India eBook once installed on a machine shall not be installed on other machine.
- **3.** However, in case machine is formatted then the Datanet India eBook is require to be installed again. To install Datanet India eBook again on your machine, please use the credential emailed to you.
- **4.** In case you face any problem in installing the eBook, please feel free to write us on publication@datanetindia.com or call us at 011-26810964/65/66